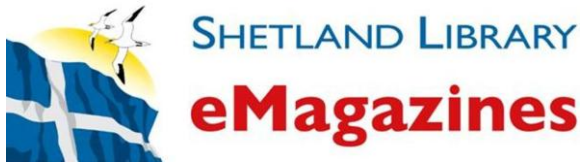

# **Shetland Library eMagazines – Setup Instructions**

The Shetland Library provides a free eMagazine service to its members. These magazines can be downloaded and read on Android and Apple devices, PCs or Macs. You will need to be connected to the Internet to download the magazines, but once downloaded to a tablet or phone, they can be read offline.

## **Before you start you will need:**

- Your 13-digit Shetland Library membership number.
- A valid email address.
- A tablet, Internet-enabled phone, or a laptop, PC or Mac.
- An internet, 3G or 4G connection (data charges may apply).
- The 'Zinio for Libraries' app for Android or Apple devices. Or the Zinio Desktop Reader – for PC or Mac computers and laptops.

## **STEP 1: Set up your account.**

- Go to the **Shetland Library website**: [www.shetland-library.gov.uk](http://www.shetland-library.gov.uk/)
- Tap or click on the '**eMagazines**' link.
- Tap or click on the '**Shetland Library eMagazine site'** link (alternatively type: <http://www.rbdigital.com/shetland/service/zinio/landing> into your browser.)
- On the upper right select the link '**Create New Account'.**
- Type in your **13-digit Library membership number**.
- Select '**Next**', then fill in the details requested, and click '**Create Account'.**
- You will need your registered email address and password for the next step, so don't forget them!  $\odot$

## **STEP 2: Download the correct Zinio Reader application for your device.**

- **FOR ANDROID** go to the Play Store on your device, search for, download and install the **'Zinio for Libraries'** app**.**
- **FOR APPLE** go to the App Store on your device, search for, download and install the '**Zinio for Libraries'** app.
- **FOR KINDLE FIRE HD/HDX** go to:<http://www.rbdigital.com/shetland/help> and follow the "**User Guide – Kindle Fire HD/HDX**" link for more information.
- FOR computers and laptops follow this link to download **Zinio Reader 4** to your desktop:<https://gb.zinio.com/www/apps/desktop.jsp#/>

### **STEP 3: Choosing, downloading and reading your eMagazine.**

#### **Choosing your eMagazines – instructions for all devices:**

- Follow the first 3 bullet points from **STEP 1**. These show you how to access the Shetland library eMagazines site.
- Tap '**Login**'. Complete the boxes using the email address and password used in **STEP 1**.
- Browse the collection, and when you have found an eMagazine you wish to download, click '**Checkout**'.
- Return to the collection to choose more eMagazines, or, if done, close the browser.

## **Downloading and reading your eMagazine:**

# **I am using the Zinio for Libraries app:**

Open the app, and login in using the following locations, and the email and password you set up in **STEP 1**.

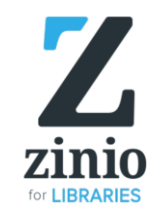

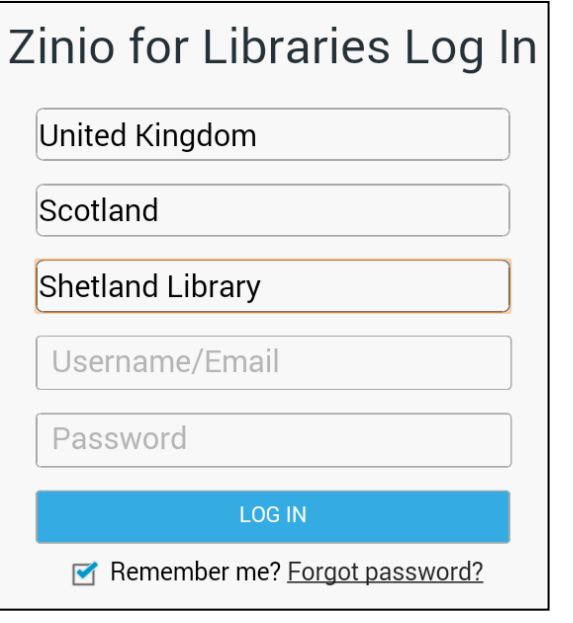

The app will open and you will see your chosen eMagazine(s). Tap on the arrow  $\blacksquare$  to download your eMag.

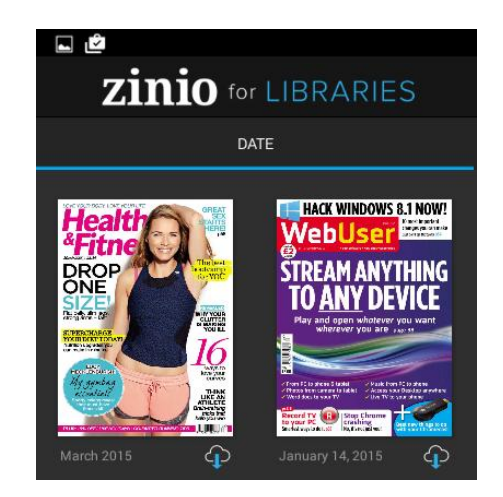

# **If you remain logged into the app, you will be able to read your downloaded eMags offline.**

# **I am using the Zinio Reader 4 Desktop application:**

Open the application, and when prompted, login with your registered details. The app will open and you will see your chosen eMagazine(s). Tap on the arrow  $\blacksquare$  to download your eMag. Or, you can read it online – no download required.

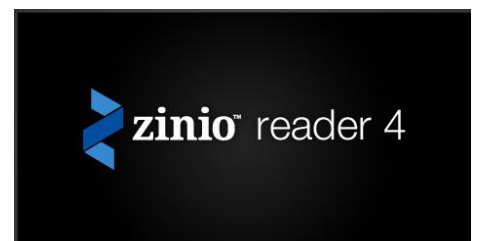

**Note:** Every device is very different. How you turn pages, zoom in and out, etc, varies so much that it cannot possibly be covered here.

Please contact the Library on **01595 743868** if you need any additional help. Or, drop into one of our free '**Click – IT and Internet Drop-in**' sessions, on **Tuesdays at 10am**. Thank you.